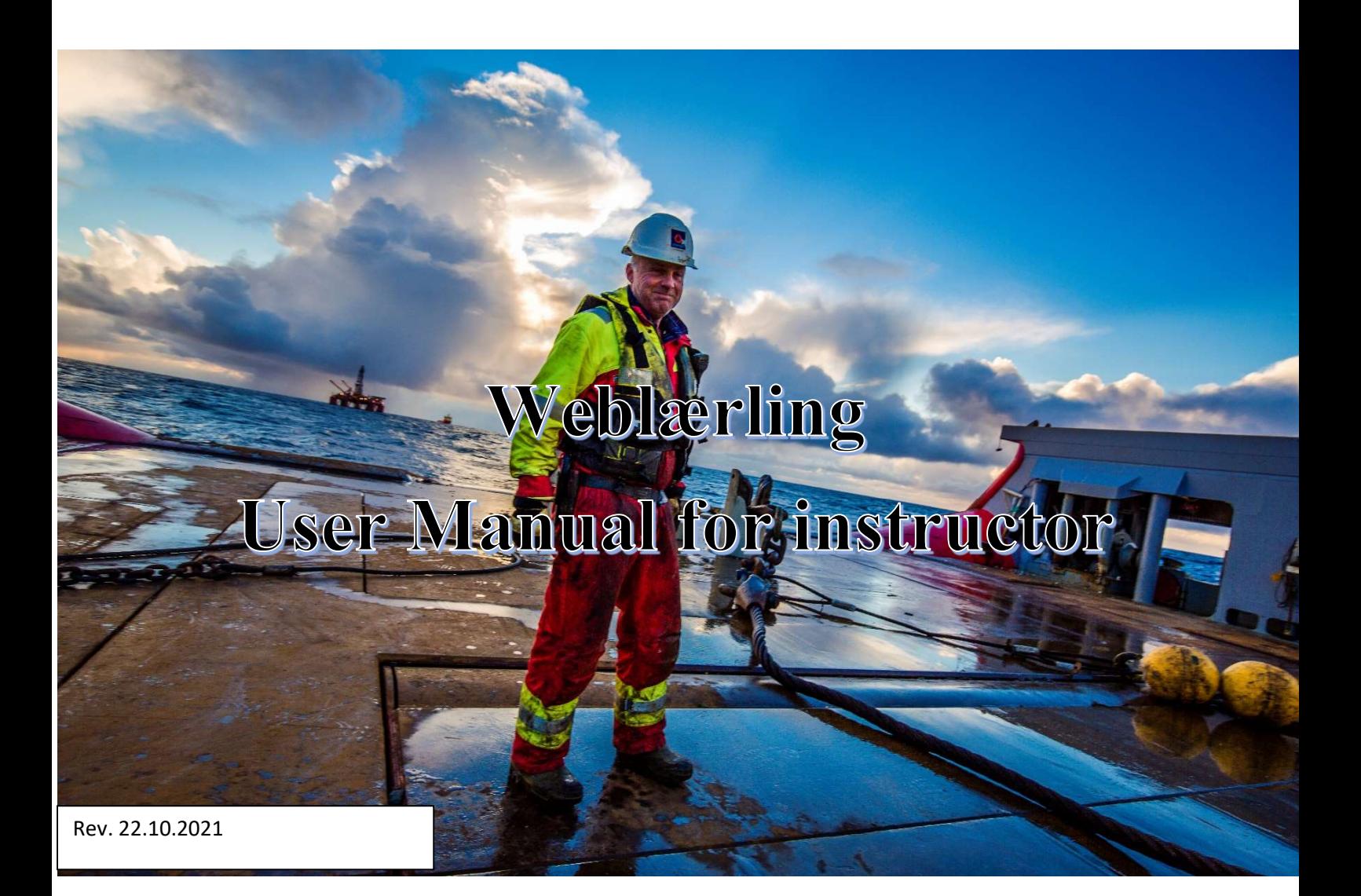

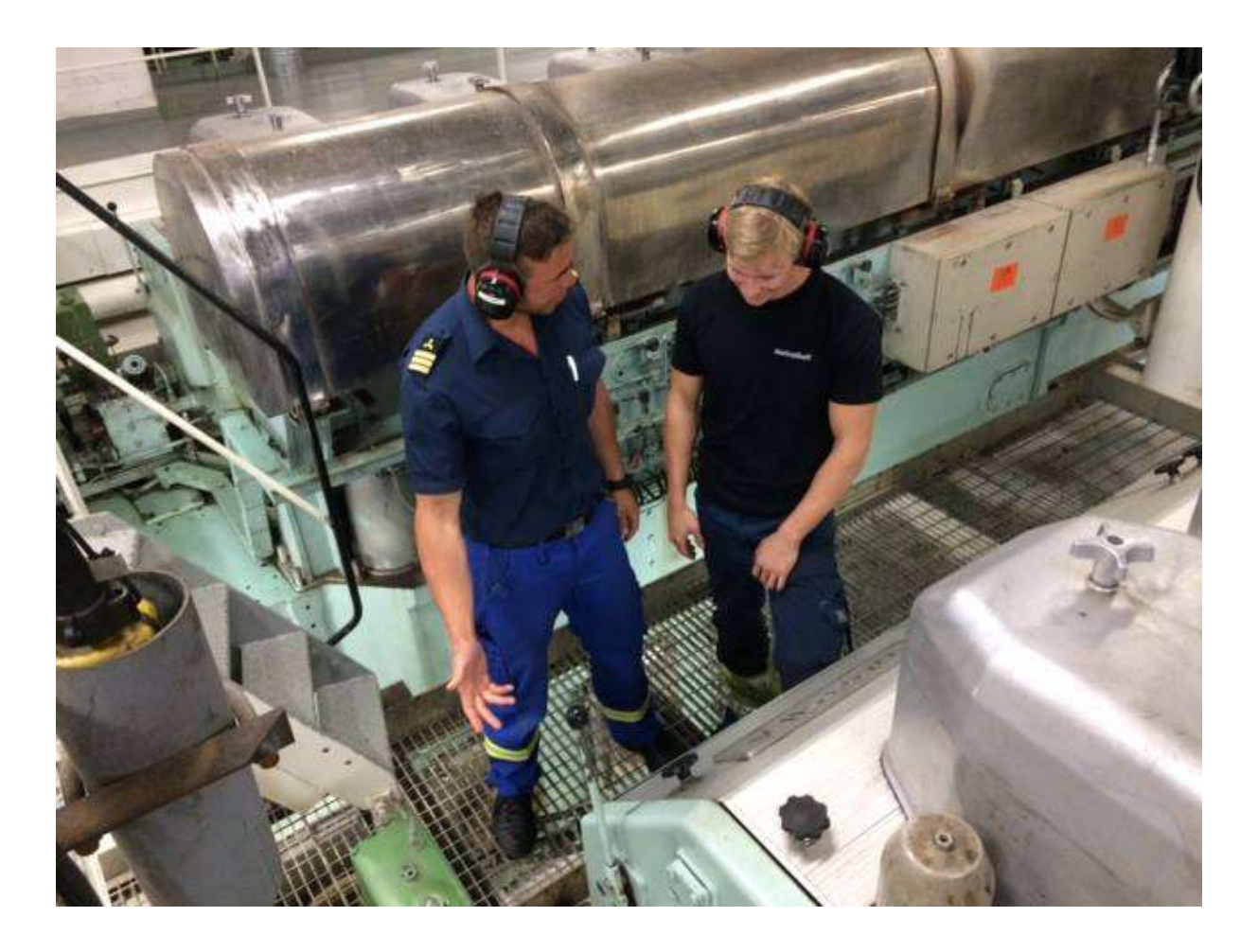

# Content

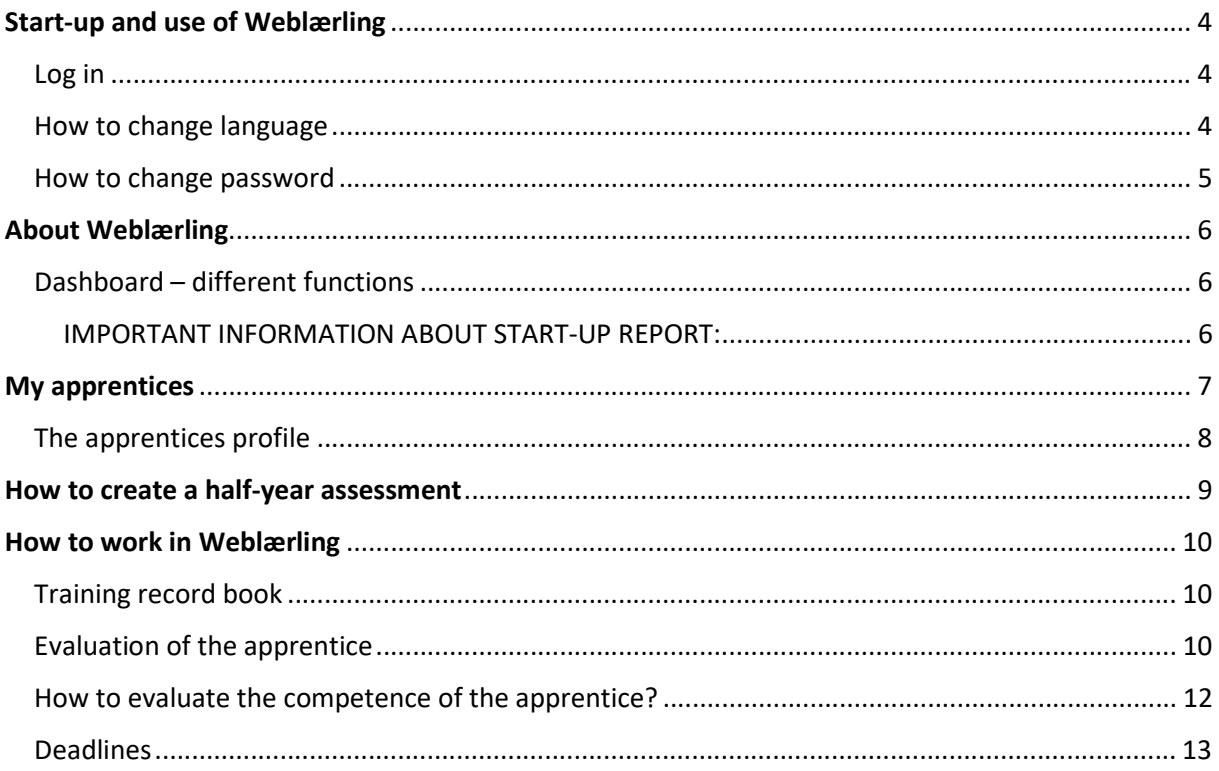

# Start-up and use of Weblærling

## Log in

- www.weblarling.no
- Username: your email address
- Password: you must request a new password

NB! Your requested password is a one-time-only. Once you are logged in, you have to change it. You can change your password in "My profile". See p.5.

Mark: The pictures in this manual may vary from your screen.

### How to change language

The standard language is Norwegian. To change language, click the button in the top right corner marked with a flag. The program will switch to English, see the red arrow.

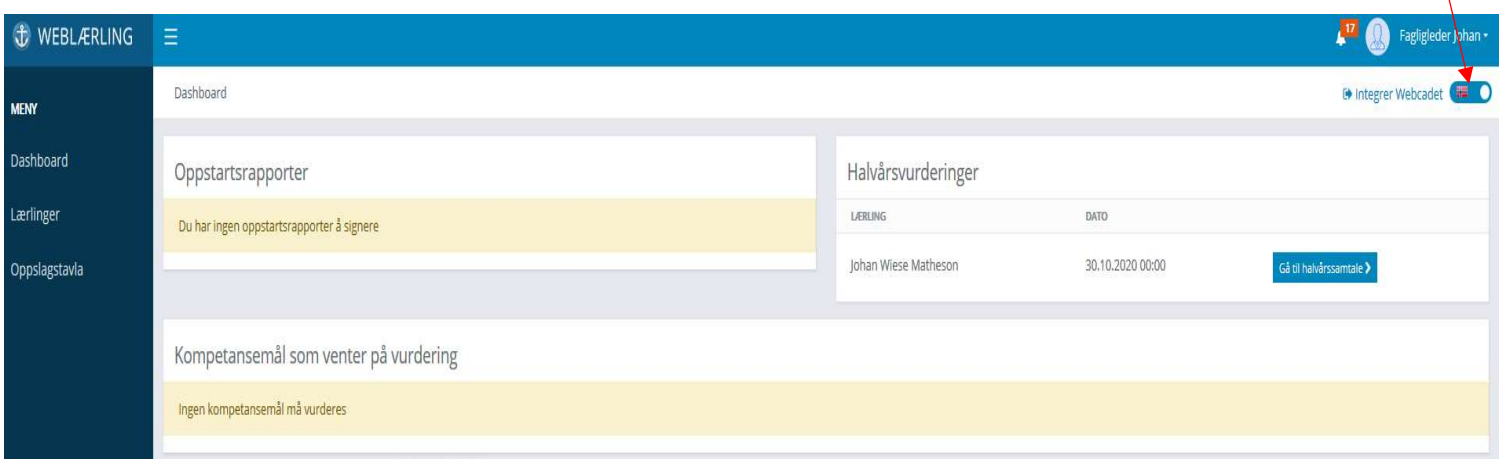

#### Maritime Training

## How to change password

Once you are logged in after requesting a new password, you must change it. Click on the arrow to the right of your name.

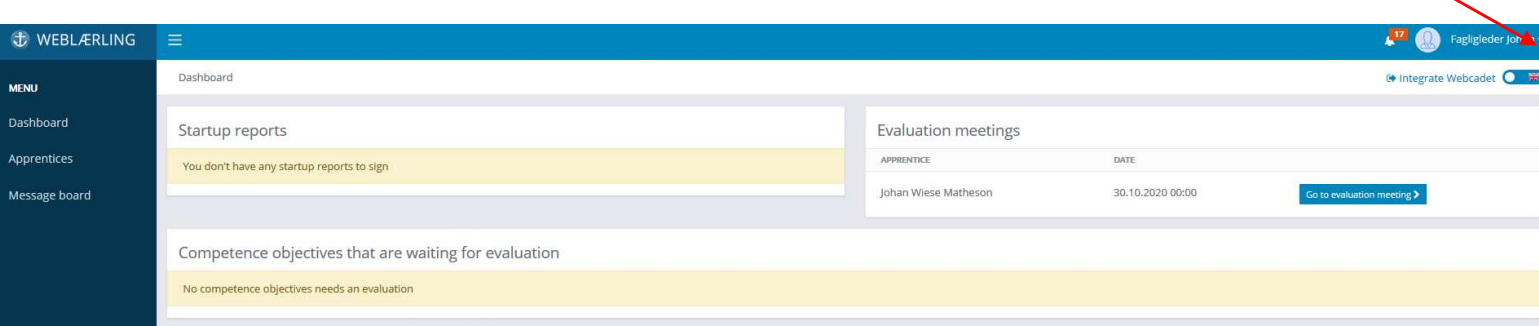

The following page will appear. Click on "My profile". See below.

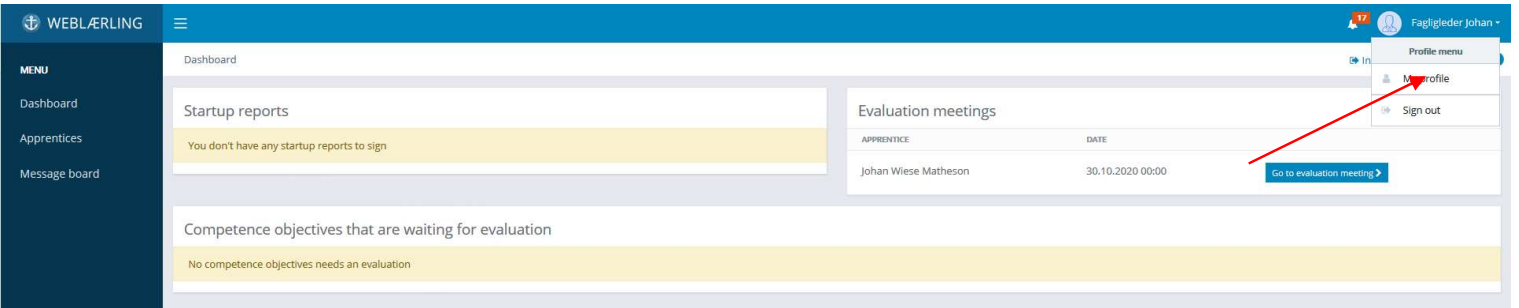

The window below will appear. Change your password here. Remember to press "Save" as shown by the green arrow.

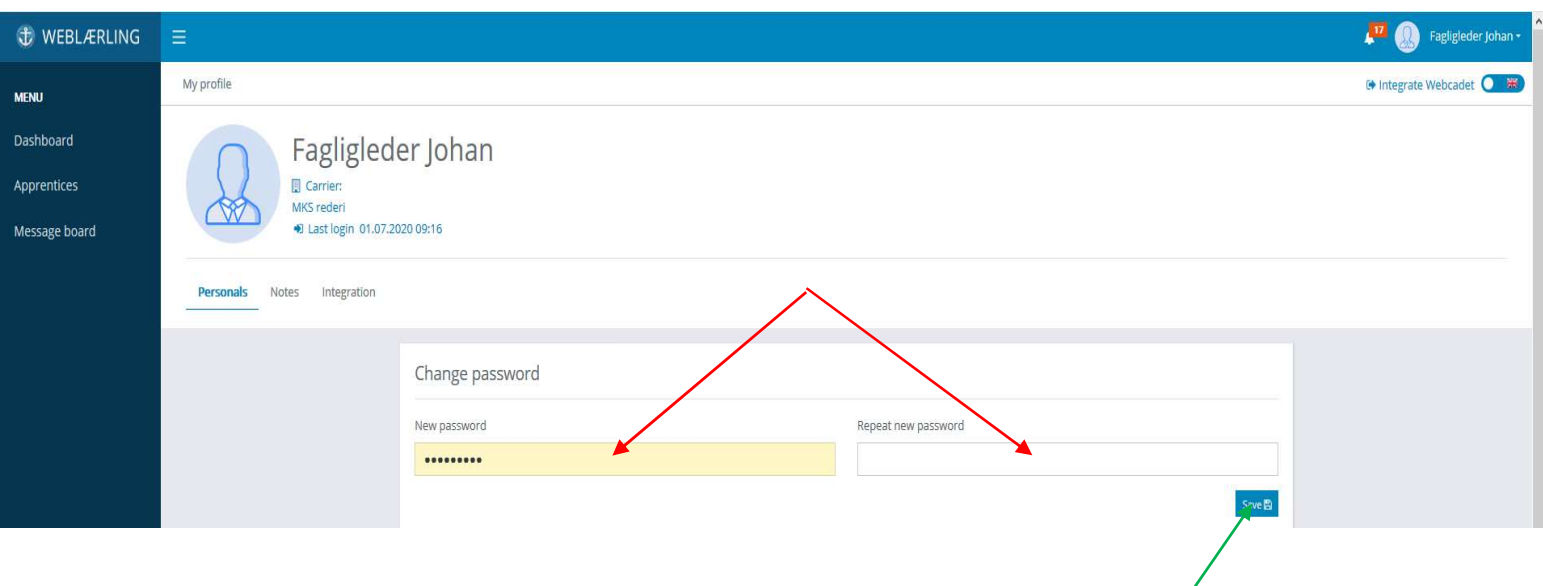

Here you can also change your contact information.

## About Weblærling

## Dashboard – different functions

Whenever you log in, you will enter the dashboard. On the dashboard you will find an overview of the apprentices whose startup report has been created, half-year assessments to be completed and competence goals to be evaluated.

#### IMPORTANT INFORMATION ABOUT START-UP REPORT:

Before the apprentice can start to evaluate their training, they need access to the digital training book. They must complete a start-up report within the first 14 days after he/she came on board. In the start-up report the apprentice must confirm that he/she has received information about IOP when he/she came on board. Note that the apprentice is responsible for creating the report, but to be fully completed it must be signed by both the apprentice and instructor by the end of these two weeks.

When a start-up report is created it will appear under "start-up reports". Click on "Go to startup report" as the red arrow shows.

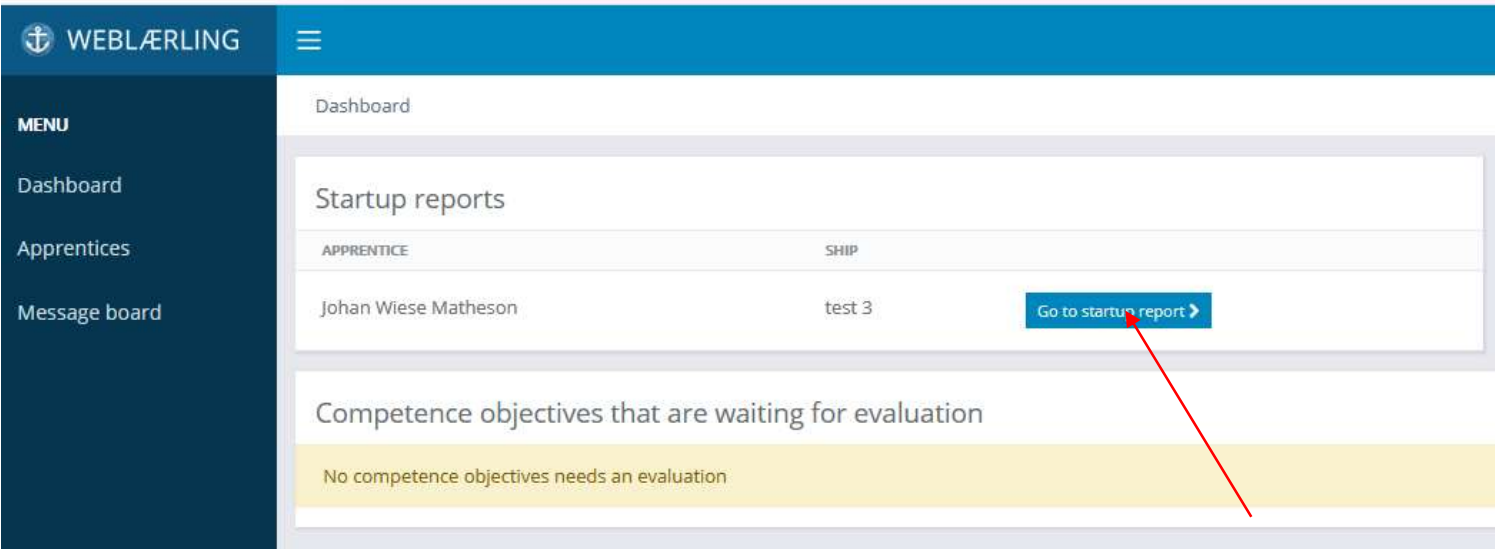

The report will show the part to be confirmed by the apprentice, and the part for you as instructor. Check the box and push "Sign".

I confirm that the apprentice has completed individual subject curriculum on test 3 Confirm that the apprentice has

> NB! IOP is the internal safety familiarization that the apprentice receives when enlisting the first time. This is not to be confused for the training in Weblærling.

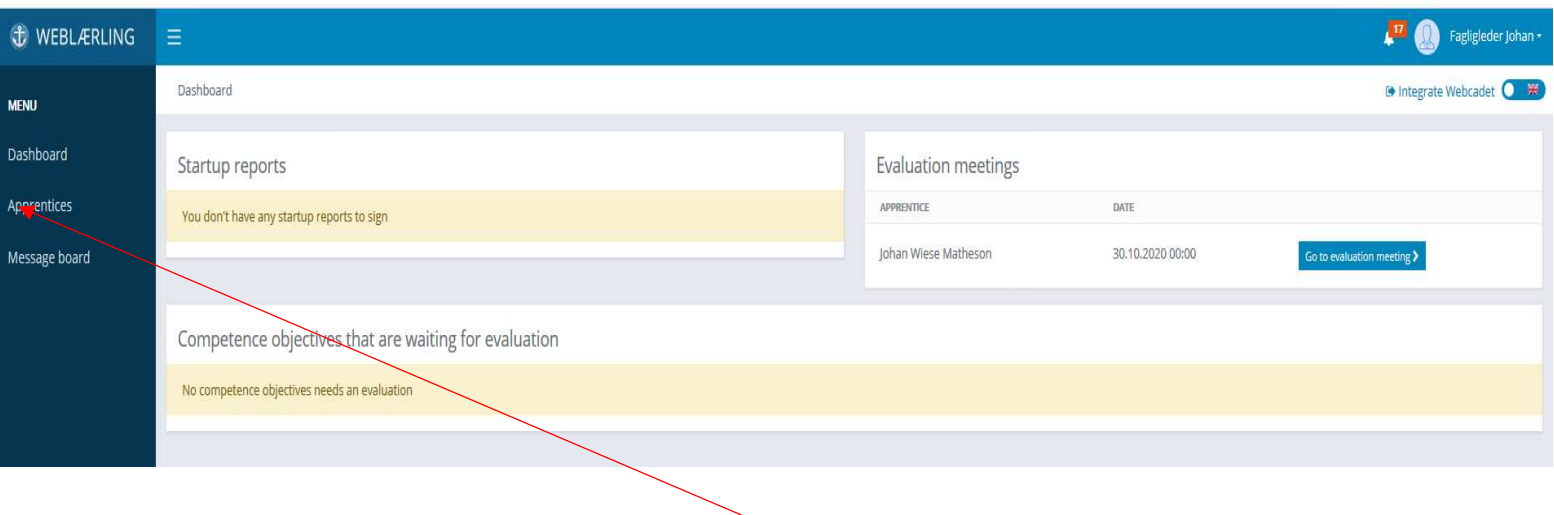

To see your apprentices, click on the «Apprentices» in the menu on the left side. See example below.

If you want to find information related to the apprenticeship, click on "Message board" in the same menu on the Dashboard.

## My apprentices

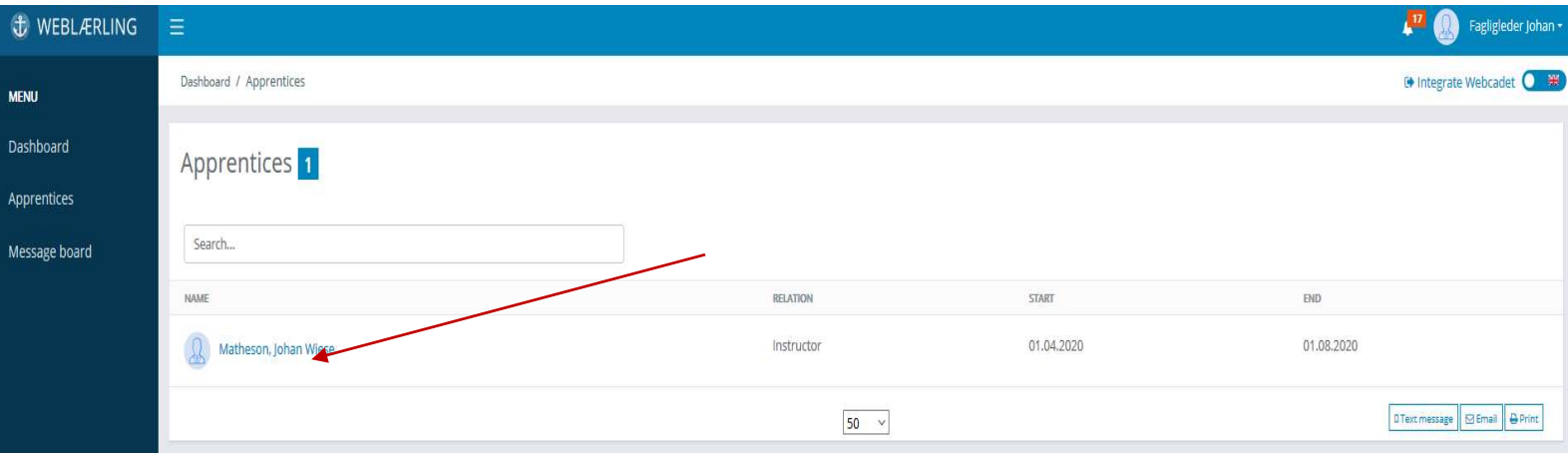

Sign

Click on the apprentice you want to see, and you will enter the profile of the apprentice.

## The apprentices profile

On the profile of the apprentice, you will see a row of tabs. Here is an explanation of the different tabs and their content:

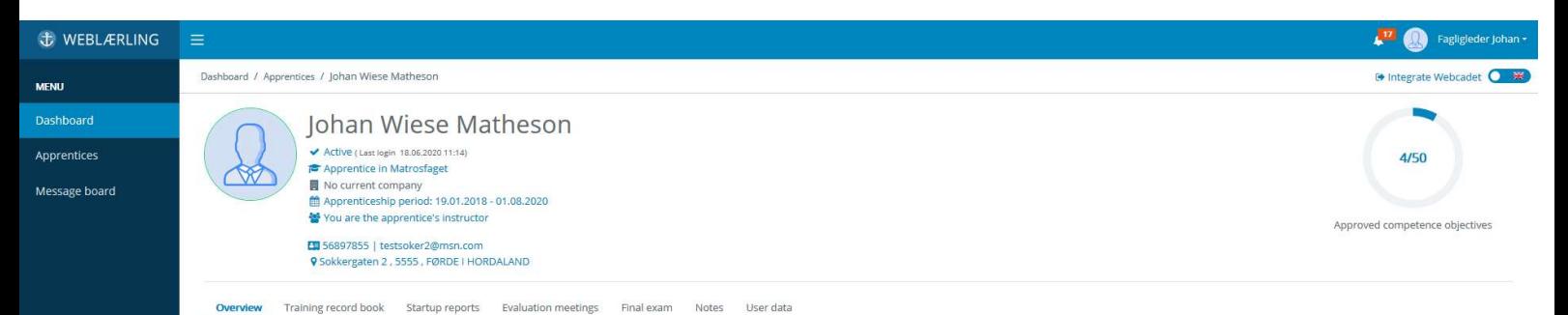

#### **Overview**

Current ship: Here you can see the ship connected to your apprentice.

#### Relations

All the relations of the apprentice. i.e. instructor, co-instructor, HR-manager and main consultant at the training office.

#### Training record book

The competence aims that the apprentice will work with during the time of the apprenticeship. We will come back to the training record book later.

#### Startup reports

When you get a new relation to an apprentice, you will also have access to the startup report. The report is generated by the apprentice. You sign the report electronic (in the program) and the apprentice sign the report. Once the report is signed by both of you, the apprentice will have access to the training record book.

#### Halfyear assessment/Evaluation meetings

During the apprenticeship and according to the Regulation to the Education Act, four half year assessments must be completed. It is the responsibility of the instructor to make sure that this is completed. You will find an overview of the different deadlines on the «Message board.

Maritime Training

### Final exam

Here you will find information about the date for the final examination.

#### **Notes**

Here you can find any notes on the apprentice, such as reports from ship visits, logged meetings with the apprentice and the training office etc.

#### User data

All personal information can be found under "User data". If the apprentice changes phone number or address, he/she must update the information himself/herself.

## How to create a half-year assessment

In order to create a half-year assessment/evaluation meeting, do the following:

- Click on the Half-year assessment/evaluation meetings, as shown by the arrow in the picture.

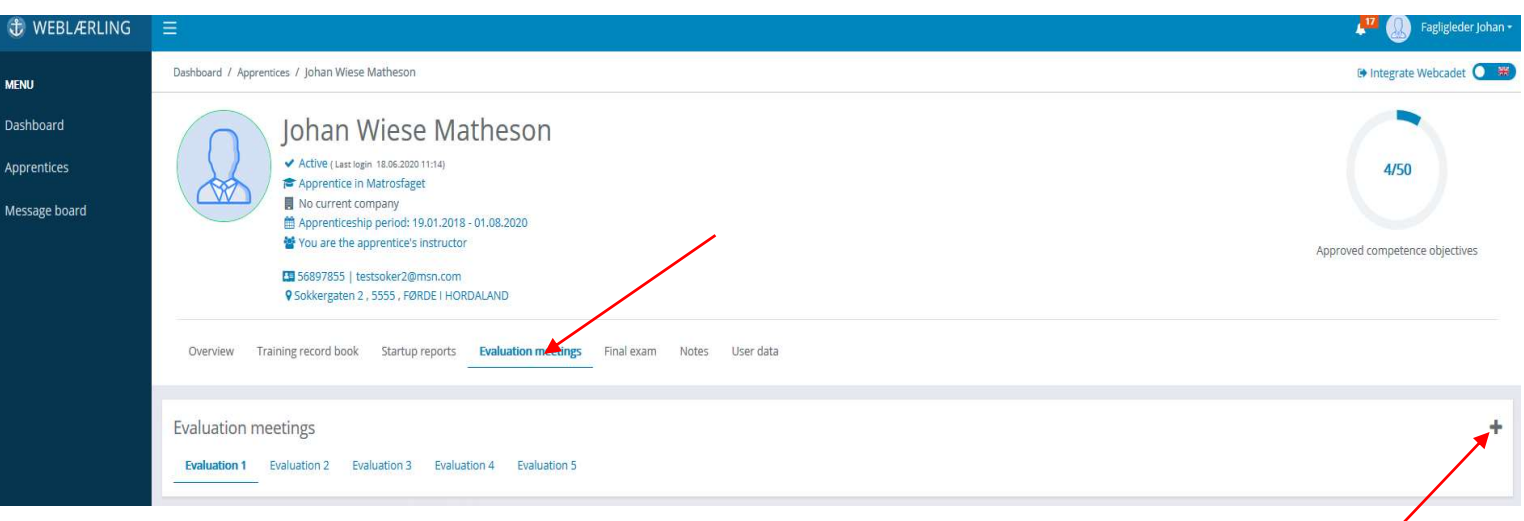

- Click on the cross on the right-hand side
- Enter meeting date (save)

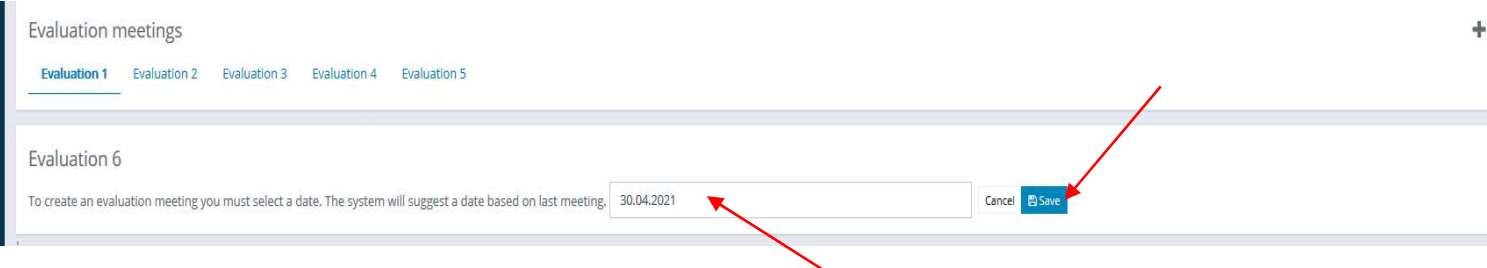

- The number of participants is based on the previous meeting. To add more participants, click on the pull-down menu and select the next participant. If you cannot do any changes, contact the training office.
- The report is now created, and the meeting can start. Please remember that you as the instructor is supposed to fill out the form, also where the feedback from the apprentice is required. Remember to click save!
- Once the meeting is over, the apprentice shall sign the report. When signed, an automatic notification is sent to the main consultant at the training office. The apprentice will sign the report when logged in his or her own user.

## How to work in Weblærling

### Training record book

The training record book contains of all the competence aims of the subject curriculum, in which the apprentice will complete the training, before his or her final examination. For the apprentice to have the training approved, all the competence aims must be completed and confirmed. The training record book must be completed within the  $1<sup>st</sup>$  of March the same year as the apprentice will have the final examination.

Most of the competence aims shall be completed by practical work. The apprentice will have to evaluate and be evaluated based on competency. Click on the text, and the competence aim will open. You can now see the evaluation criteria and what the apprentice must manage in order to have the competence aim approved.

Written competence aims are marked by a pen/pencil, see picture on p.11. When you open the competence aim, you will enter writing mode. Here the apprentice will answer in written form and add possibly attachments. Once the aim is completed in written form, the pencil will change to a notebook.

### Evaluation of the apprentice

You can see two columns to the right on your screen picture. The first column gives an indication on the apprentice's evaluation, and second column gives an indication of evaluation from the instructor.

Each competence aim contains four categories of evaluation criteria.

- 1. Beginner
- 2. Under development
- 3. Competent
- 4. Outstanding

If the apprentice is considered to category 1 or 2, the circle will turn orange/yellow. This means that the competence is not approved and the apprentice will have to work on with the competence aim and ask for a new evaluation. If the apprentice is evaluated to category 3 or 4, the circle will turn green and the competence aim is approved.

The same marking will occur when the apprentice performs self-evaluation on the competence aim. The apprentice must always do the self-evaluation before the instructor can evaluate. Once the evaluation of a competence aim has been done, the instructor will be notified through the program by a small red bell to right in the screen. To enter the evaluated competence aim, click on the red bell and then click on the competence aim. Once the instructor has evaluated the apprentice, a notification will be sent to the apprentice. If the competence aim is not approved by the instructor, the apprentice will have to ask for a new evaluation.

It is fairly easy to see which aims that has been approved or not, see picture below.

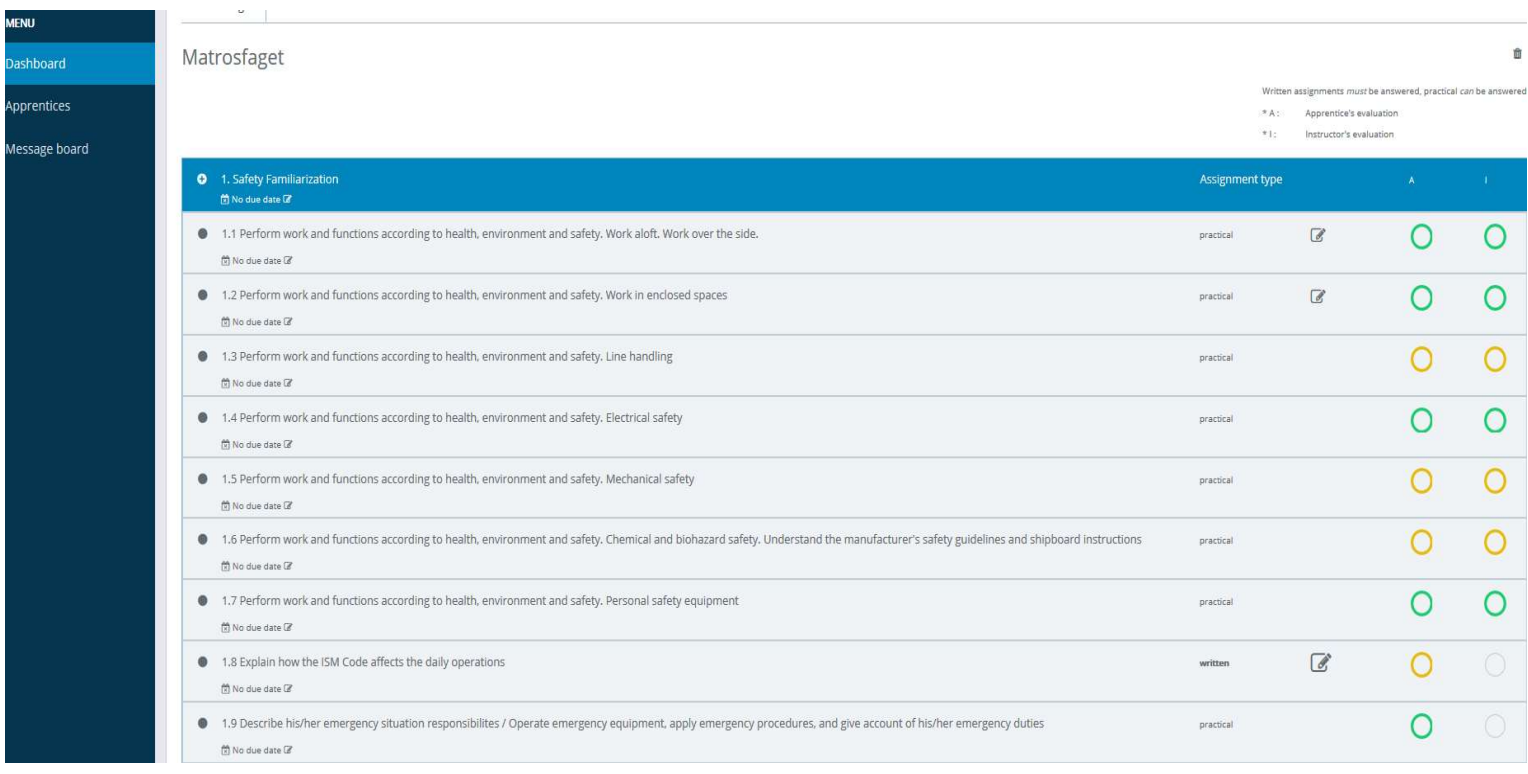

## How to evaluate the competence of the apprentice?

As shown above, two competence aims are not evaluated and approved. To approve the competence aim, you must evaluate how well the apprentice know this. Click on the competence aim, as shown on the next page, and scroll down until you reach the evaluation column. You can always see the evaluation criteria and what you will evaluate.

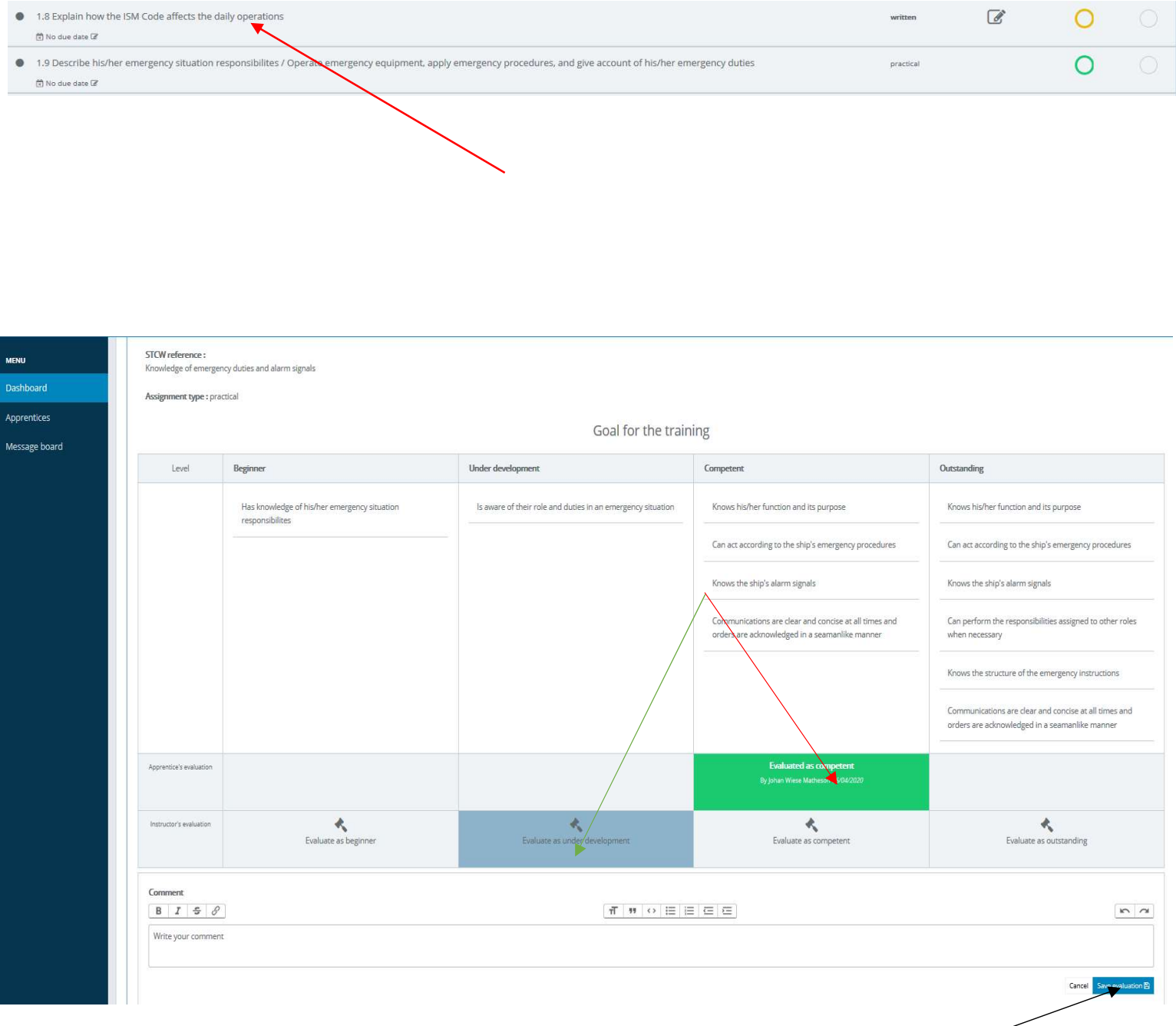

Once you have evaluated the competence, you either approve it or set it on a lower level (as indicated by the red and green arrow). Lower level of evaluation than competent means that the competence aim is not approved. The aim will turn yellow.

The apprentice can add attachments or notes to all the practical assignments. In order to read the attachments or the notes, click on the competence aim and see answer or attachment.

You should leave a comment if the competence aim is not approved, to let apprentice know what to work on for the goal to be approved. When you click on the evaluation column, the comment section will appear. Remember to press save once you have completed the evaluation (black arrow).

If you do not agree with the evaluation of the apprentice, you can ask for a more detailed answer, even though it is not a written competence aim.

## Deadlines

**O** 1. Safety Familiarization

You can also add deadlines to the assignments. Click on the little icon right below the competence aim, "No due date". Set a date and press save.

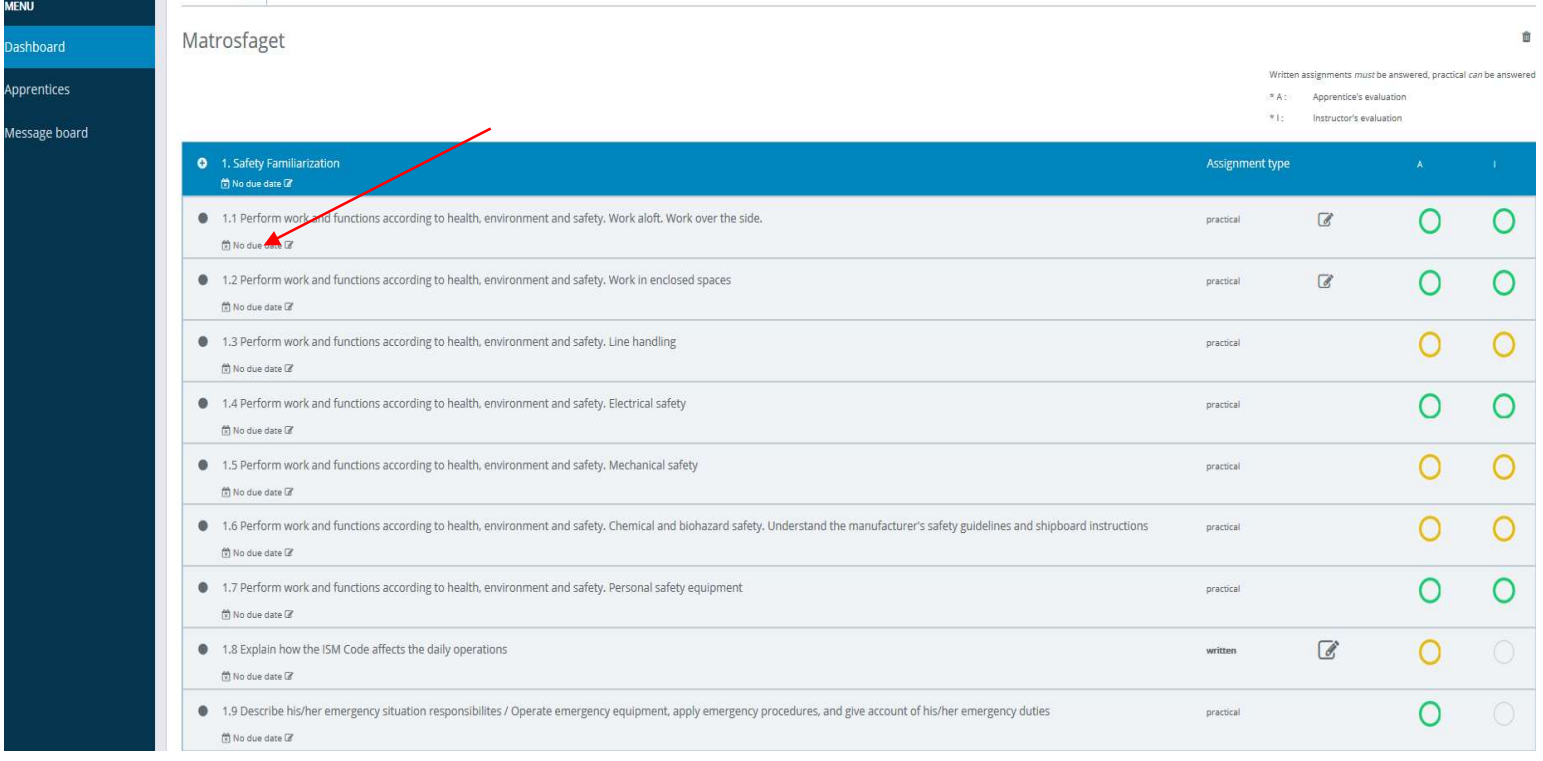

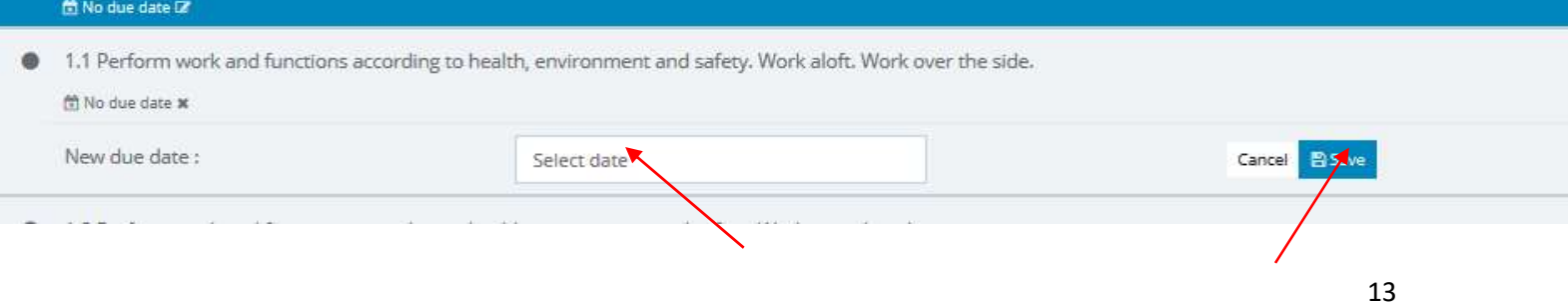

## NB: Remember that the competence aim must be evaluated by the apprentice before you can evaluate it.

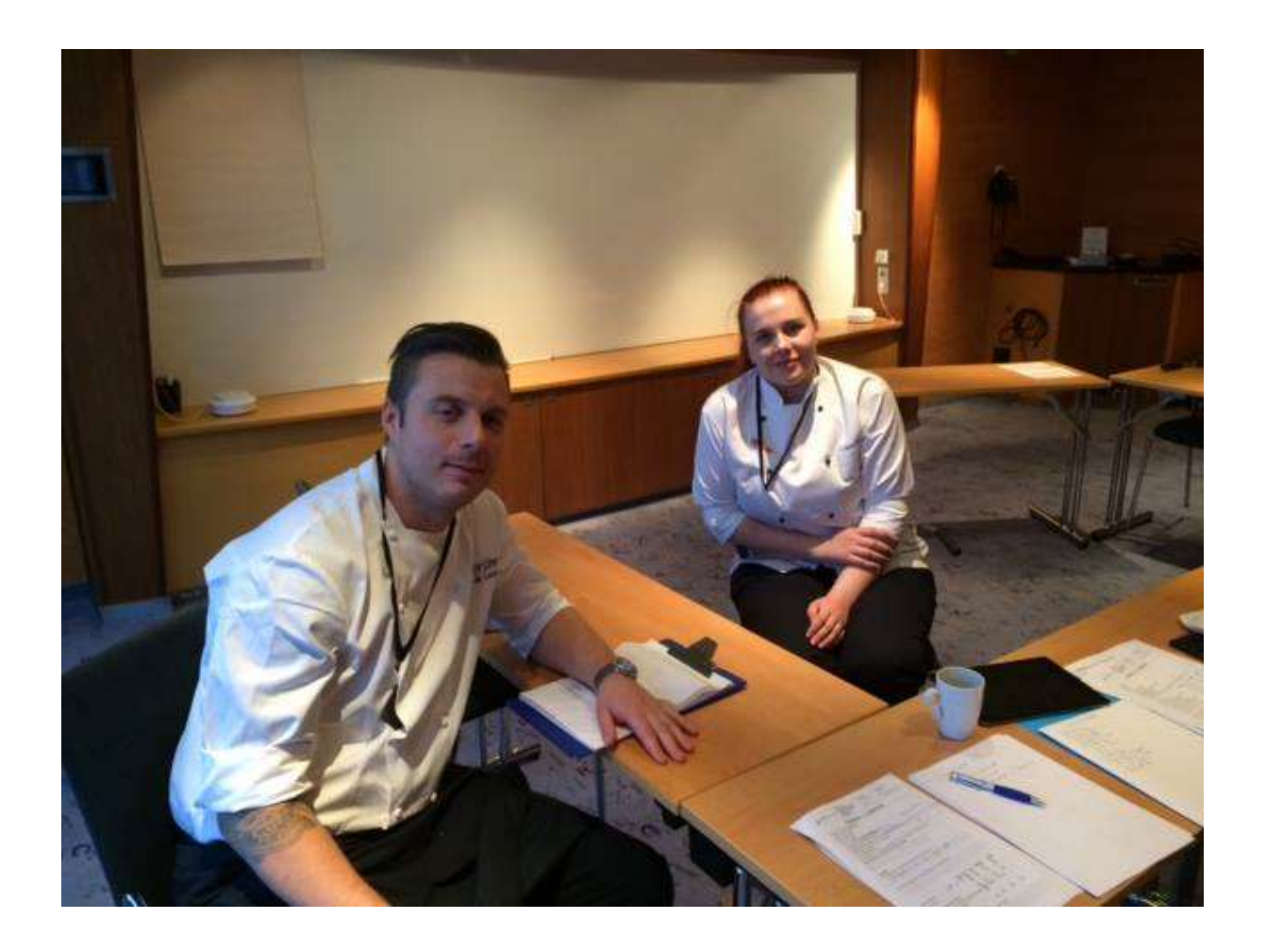

Maritime Training North Stakkevollveien 51 9010 Tromsø Tlf: 97 53 40 00 post.nord@maropp.no

Maritime Training North West Kongensgate 15 6002 Ålesund Tlf: 70 13 90 90 post.nordvest@maropp.no

Maritime Training South West Smedasundet 97 B 5525 Haugesund Tlf: 52 70 89 20 haugesund@maropp.no

14 Maritime Training South East Øvre Langgate 61 3110 Tønsberg Phone: 33 30 88 90 post.sorost@maropp.no